# **GoToWebinar** 利用方法

※ブラウザーは**Internet Explore** には対応していませんので、**Google Chrome**または**Firefox**を ご使用ください。

1. ご案内のメールにあるリンクをクリックします。

### 2.登録します。

次の画面が表示されますので、各項目に入力し、「登録する」ボタンをクリックします。参加される方のお名前 をご入力ください。メールアドレスに誤りがあると、ご案内のメールが届きませんのでご注意下さい。

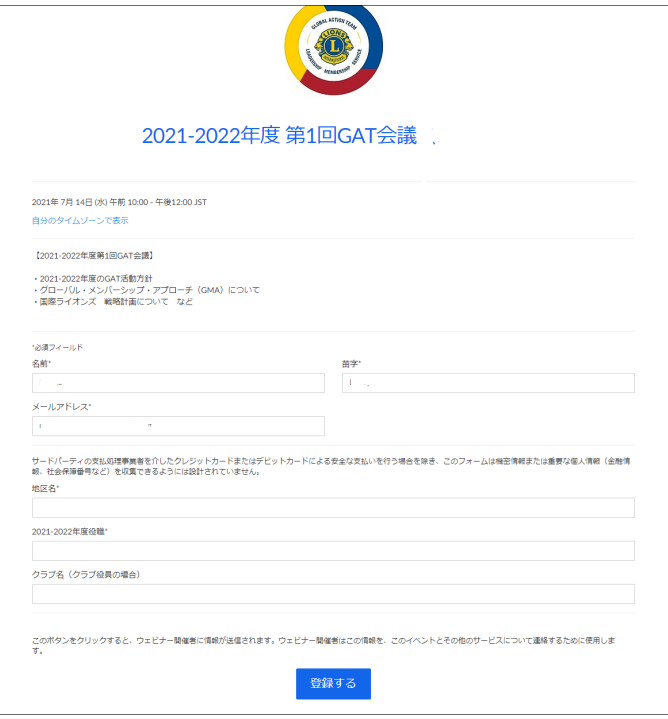

#### 3.登録が完了すると下の画面が表示されます。

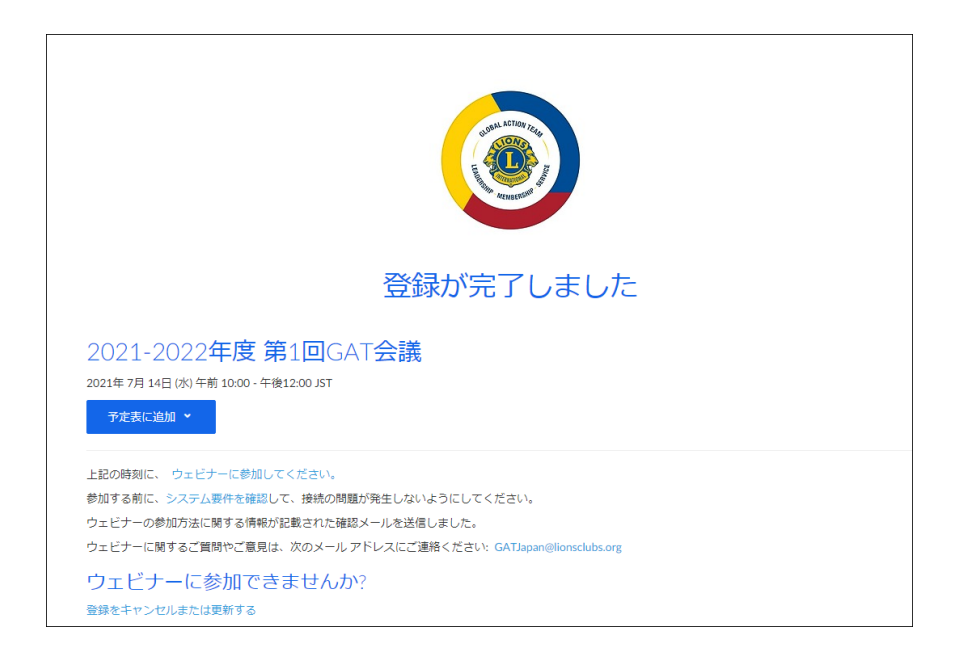

#### 4**.** 登録したメールアドレスに「確認のメール」が届きます。

メールが届かない場合は、まず迷惑メールボックスに振り分けられていないかどうかご確認ください。しばらく 時間が経っても届かない場合は、メールアドレスが正しく入力されてない可能性があります。再度登録を行っ てください。「ウェビナーに参加」ボタンから、当日会議に参加できます。(GoToWebinarのインストールについ ては、5.を参照)

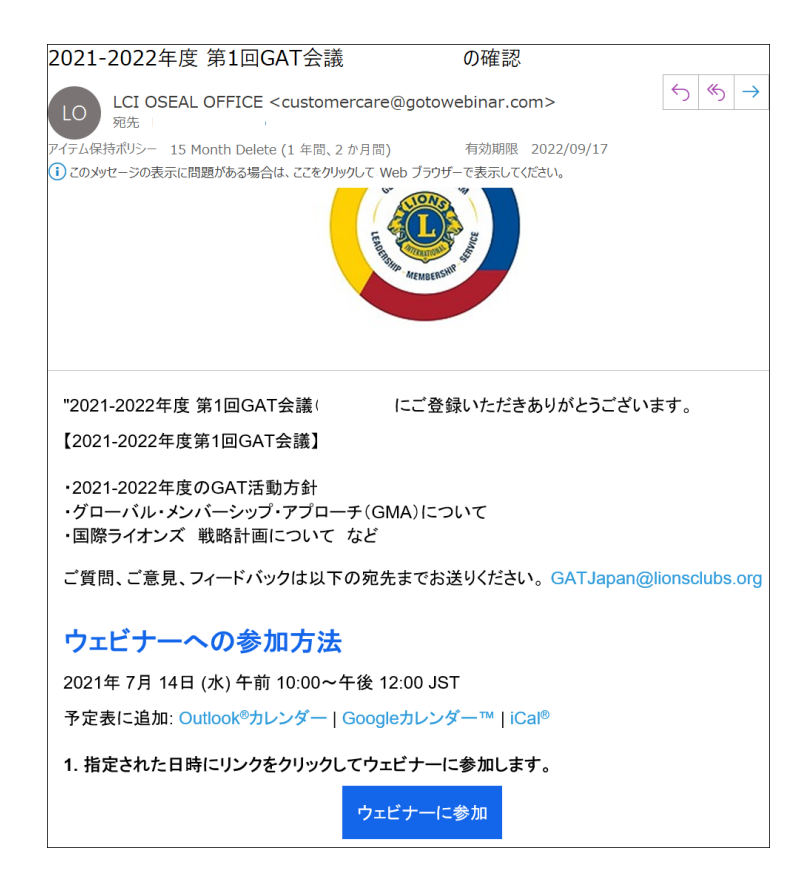

5.ウェビナー開始の **30** 分から **10** 分ほど前を目途に **GoToWebinar** をインストールします。 ウェビナーに参加するためには、Go To Webinar のインストールが必要です。インストールがお済でない場合 は、お手数ですがインストールをお願いします。インストールはウェビナー開始の 30 分程前に上記の「確認 のメール」に表示されている「ウェビナーに参加」のボタンを押すと、自動的に開始されます。下記の図の左下 に表示される「Go to Webinar Opener」(Go To Webinar をインストールする)をクリックし、ポップアップ画面が 表示されたら「Run」(実行する)をクリックします。

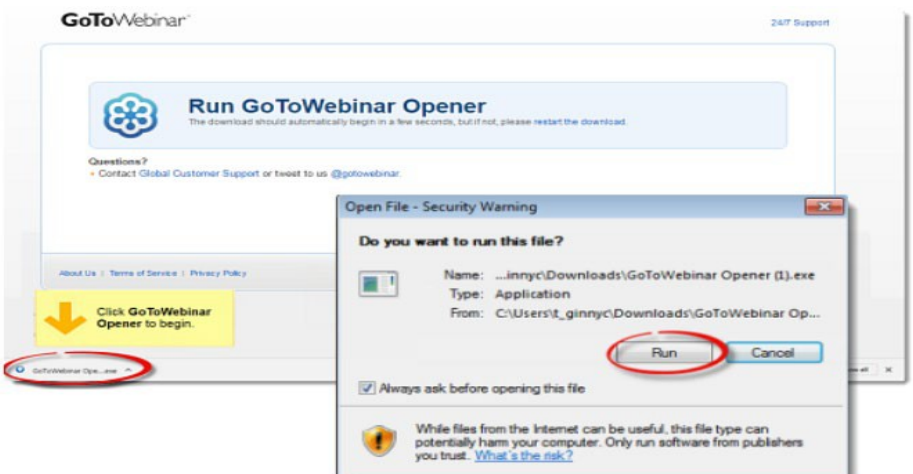

以下のようなセキュリティ警告が出た場合は、「許可する」「実行する」などのボタンを押してインストールを進 めてください。

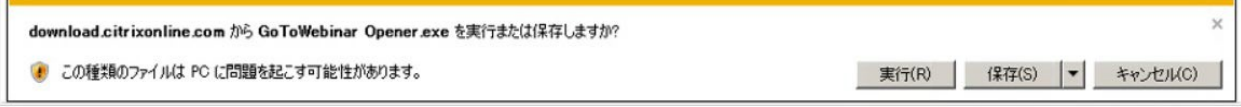

GoTo Webinar のインストールが完了すると、自動的にGoToWebinar が起動し、次のような画面が表示され ます。

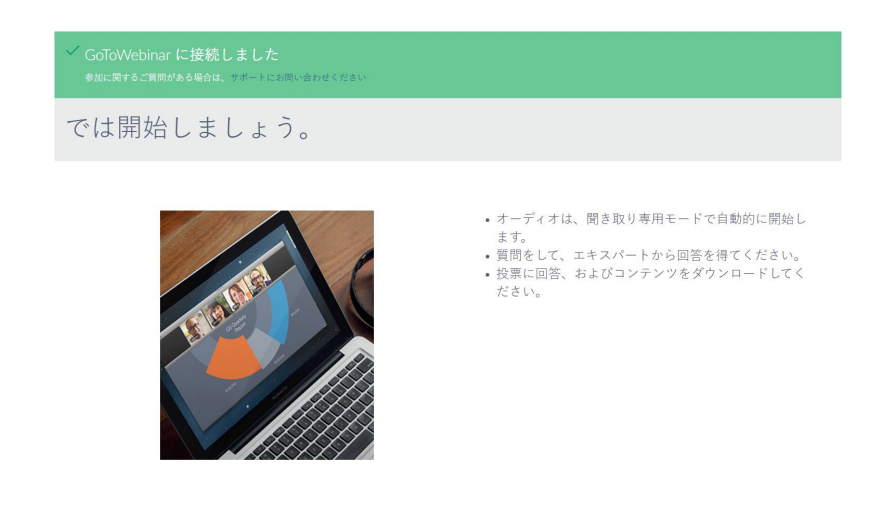

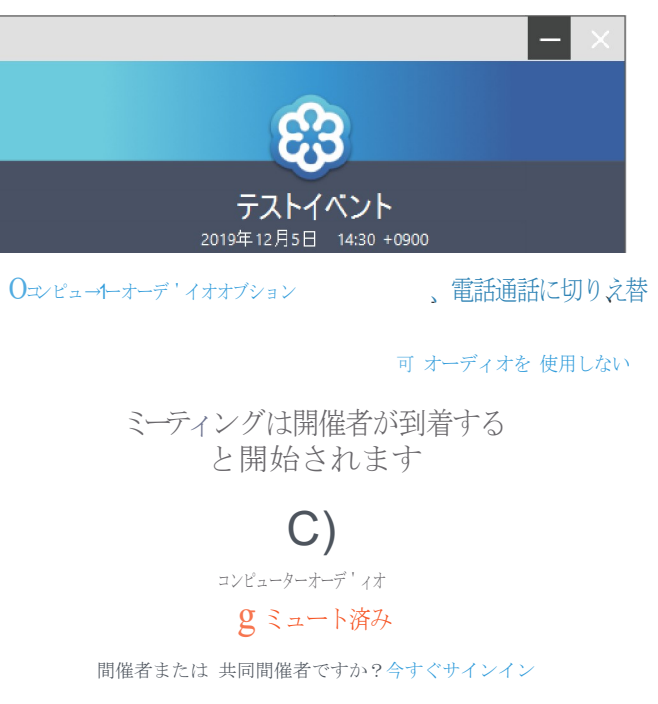

ose al@lior1sclubs.org

15 日本語 ▼

## **6.**利用するオーディオを選択してください。パソコンで視聴する場合は、**Computer audio** を選 択してください。

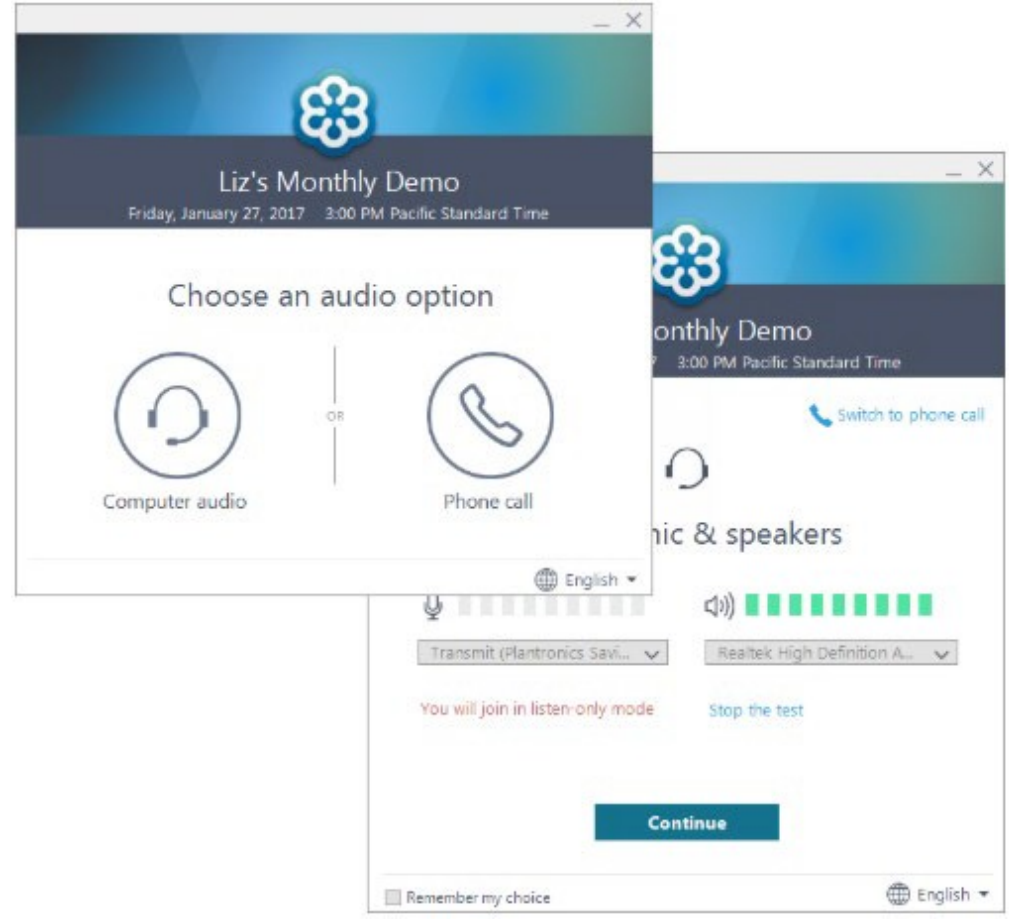

## **7.** 主催者の準備が整うと、ウェビナーが開始されます。コントロールパネルのご利用方法は 以 下の通りです。

![](_page_5_Picture_1.jpeg)